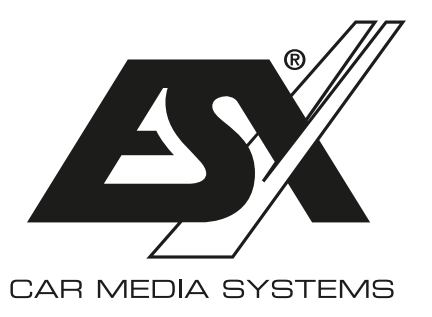

# **Important Notes on operating a ESX HD Camera with an ESX Smart Naviceiver**

**Please find the model number of your base device on the slide-in housing or on the certificate of authenticity.**

# **ESX SMART NAVICEIVER i40 VN740 - VN940 - VN1040 up to V4 / V4R**

#### Proceed as follows:

- > Turn on the Smart Naviceiver
- > Go to the **App Menu**
- > Tap on **Settings**
- > Tap on **Car Settings**
- > Tap on **Video**
- > Tap on **Camera Type**
- > Enter **0000**
- > Confirm with **OK**

For the standard full screen view, tap on **360-720P**.

For hybrid view with selection menu, tap on **360-720p-F+R**

# **ESX SMART NAVICEIVER i60/i61 VN1060 - VN1061**

## Proceed as follows:

- > Turn on the Smart Naviceiver
- > Press the camera direct button or engage reverse gear
- > Tap the **screen** in the camera view
- > Tap on the **gear symbol**
- > Tap at **Camera Settings** on the **Triangle Symbol**
- > Choose the setting **AHD 720p 25 fps**

If the camera view does not activate when you put the vehicle in reverse, or if you have other problems with the camera view, activate the function **Image debounce**.

## **ESX SMART NAVICEIVER i40 VN940 - VN1040 from V5**

#### Proceed as follows:

- > Turn on the Smart Naviceiver
- > Go to the **App Menu**
- > Tap on **Settings**
- > Tap on **Car Settings**
- > Tap on **Device Information**
- > Tap right in the right top on the **Gear Symbol**
- > Enter **8888**
- > Confirm with **OK**
- > Tap on **Backcar Setup\***
- > Tap below **CamFormat** on **+** until **720p-25** is selected

For the standard full screen view, tap below **CamType** on **+** until **360(F+R)** is selected.

For hybrid view with selection menu, tap below **CamType** on **+** until **360** is selected.

# **ESX SMART NAVICEIVER i30 VN830 - VN930**

Proceed as follows:

- > Turn on the Smart Naviceiver
- > Go to the **App Menu**
- > Tap on **Car Settings**
- > Tap on **System Settings**
- > Tap 2 x on **Factory Setting**
- > Enter **20146699**
- > Confirm with **Confirm**
- > Tap on **Backcar Setting\***
- > **6158C\_VIN3\_REAR** stands for rear camera
- > **6158C\_VIN3\_FRONT** stands for front camera
- > Chose **AHD720P-25Hz** accordingly
- > Tap in the top right on **Save**

**\* ATTENTION: Do not make any other settings in this menu. This could cause a malfunction in your ESX Smart Naviceiver.**

**NOTICE FOR ALL MODELS:** Depending on the operating system, the ESX Smart Naviceiver restarts after changing the camera settings. Then carry out a functional test of the HD Camera. Please note that cameras from other manufacturers may require a different matching preset. Please note the manufacturer's technical data.